# Guia per a la **Tramitació de la sol·licitud electrònica del Servei d'Atenció d'Urgències a la Vellesa**

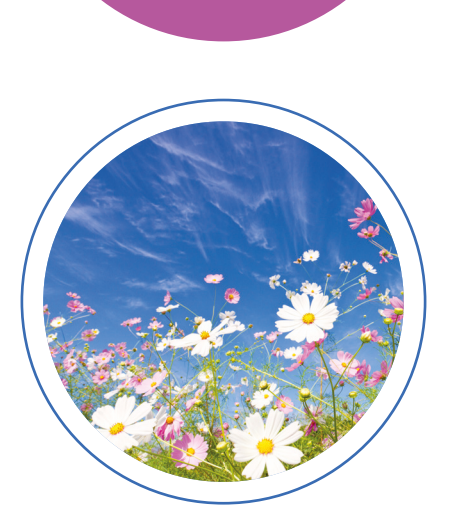

**2023**

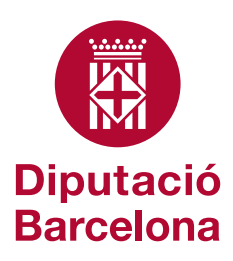

#### Coordinació i direcció de continguts

Àrea de Sostenibilitat Social, Cicle de Vida i Comunitat

Novembre de 2023 © Diputació de Barcelona

Edició: Subdirecció d'Imatge Corporativa i Promoció Institucional de la Diputació de Barcelona

## **Continguts**

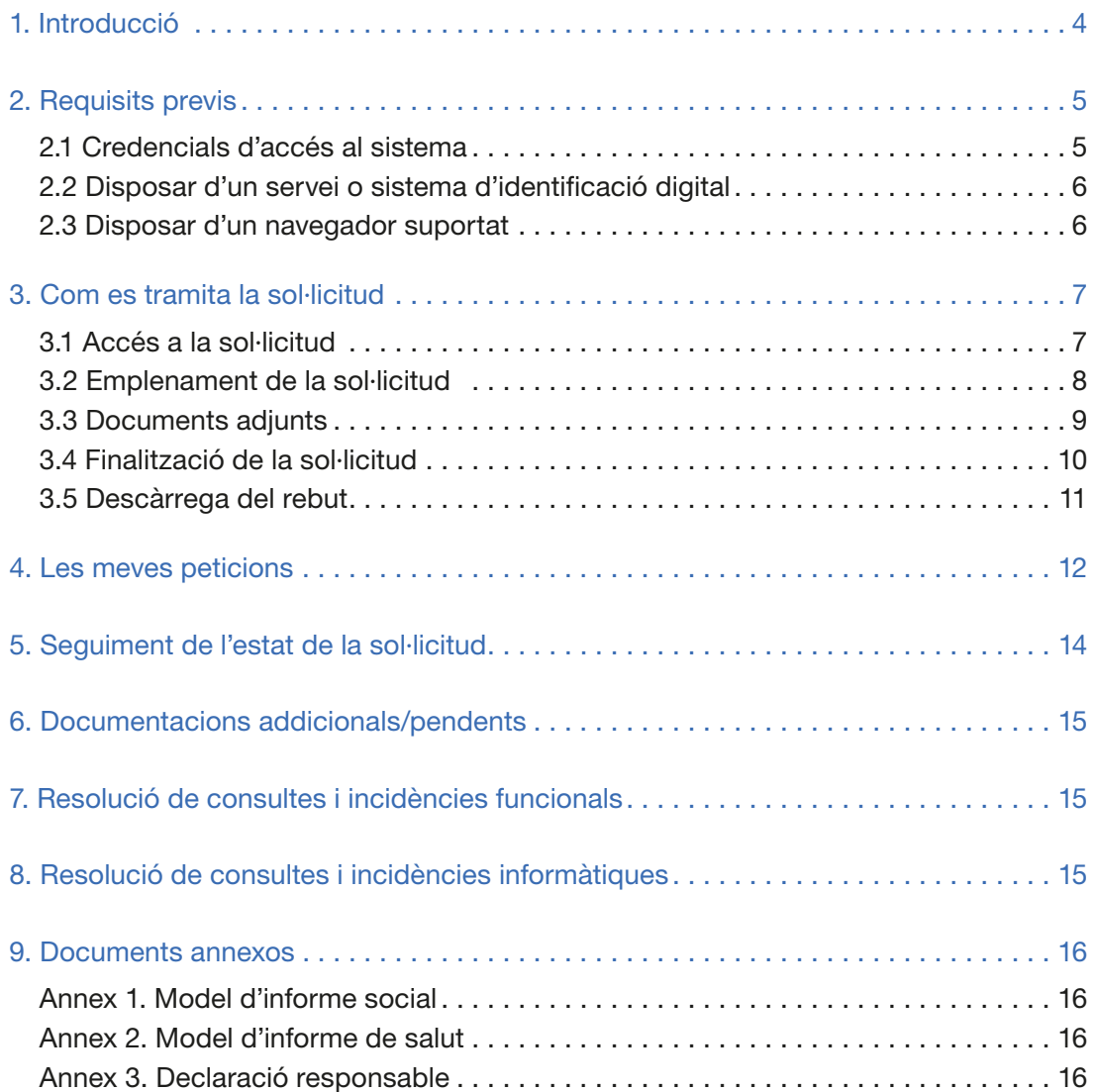

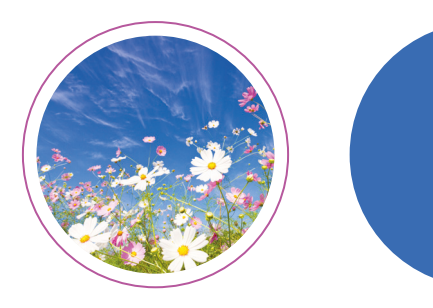

### <span id="page-3-0"></span>**1. Introducció**

La Gerència de Serveis Residencials d'Estades Temporals i Respir, d'acord amb el que disposa la Llei 39/2015, d'1 d'octubre, del pro· cediment administratiu comú de les administracions públiques en matèria d'administració electrònica, ha habilitat un formulari elec· trònic mitjançant el qual, a partir d'ara, s'haurà de tramitar la sol· licitud del Servei d'Atenció d'Urgències a la Vellesa.

Les peticions d'estada en aquest Servei, les podeu tramitar en qual· sevol moment de l'any. La durada màxima de l'estada és de 6 me· sos. Quan la persona hagi ingressat al centre residencial continu· arà mantenint el professional referent dels serveis socials municipals. Durant l'estada al Servei, els professionals dels serveis socials municipals han de fer el diagnòstic i la tramitació del recurs de derivació, si aquest procés no s'hagués iniciat abans.

Si en voleu més informació, podeu consultar els articles 5, 15 i 16 del reglament de règim intern.

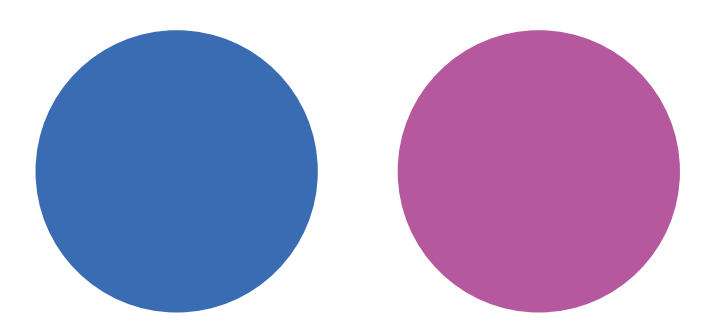

### <span id="page-4-0"></span>**2. requisits previs**

Per poder tramitar la sol·licitud electrònica, els professionals dels equips bàsics d'atenció social primària del municipi han de complir els requisits següents:

#### 2.1. Credencials d'accés al sistema

- Els tècnics municipals han de disposar de cre· dencials d'accés al sistema (usuari i contrase· nya) per accedir als productes informàtics de la Diputació de Barcelona.
- Les sol·licituds d'accés als productes informà· tics de la Diputació de Barcelona, les faran els referents SVUS designats per cada entitat. Des de l'«Accés Restringit» de la Diputació (*https:// www.diba.cat/*), podran accedir a l'aplicació SVUS per demanar el que sigui necessari.
- El referent SVUS és el responsable de la vos· tra organització de donar-vos d'alta o de baixa en els productes informàtics de la Diputació, facilitar-vos el nom d'usuari i contrasenya en

cas d'alta i demanar-vos l'accés<sup>1</sup> als formularis de sol·licitud electrònica al Servei d'Atenció d'Urgències a la Vellesa. Si la vostra organit· zació no té designat un referent SVUS, l'haurà de sol·licitar a través del formulari correspo· nent. Es poden sol·licitar tants referents SVUS com l'organització consideri necessari.

• El referent SVUS de l'ajuntament us indicarà el nom d'usuari i contrasenya que haureu de fer servir per entrar a l'«Accés Restringit» de la Diputació de Barcelona. Si no en disposeu o no coneixeu qui és el referent SVUS del vos· tre ajuntament, poseu-vos en contacte amb *suportxt@diba.cat* o truqueu al 93 472 55 00 (de dilluns a divendres, de 8 h a 17 h).

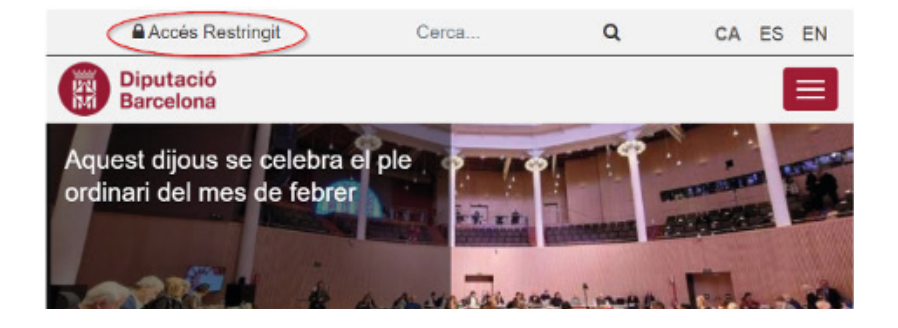

1. Concretament, us haurà de donar accés als tres formularis següents: CDP-T-RRSV - Servei d'Atenció d'Urgències a la Ve· llesa, CDP-SP - Les meves peticions i CDP-T-RDOC - Documentacions addicionals/pendents.

#### <span id="page-5-0"></span>2.2. Disposar d'un servei o sistema d'identificació digital

Per tal d'assegurar la identitat del professional que tramita electrònicament la sol·licitud, cal estar registrat en qualsevol dels sistemes d'identificació següents:

#### Identificació digital

La Diputació de Barcelona ha implementat el servei VÀLid del Consorci AOC perquè les persones físiques s'identifiquin en els tràmits disponibles a la Seu electrònica. VÀLid és un integrador de serveis d'identitat digital que proporciona diverses opcions per a identificar-se electrònicament.

- Actualment. VÀLid ofereix accés als mètodes d'identificació següents
	- . idCAT Mobil: Sistema d'identificació ofert pel Consorci AOC basat en l'enviament de contrasenyes d'un sol ús al telèfon mòbil de l'usuari. Permet donar-se d'alta en línia amb certificat electrònic o sense.
	- · Certificats qualificats o reconeguts: Permeten identificar els usuaris que disposin de certificat qualificat o reconegut, en programari o en targeta. Els més habituals són els següents:
		- · DNI-e: Incorporat al document nacional d'identitat. És necessari un lector de targeta i la instal·lació del programari de la Direcció General de la Policia.
		- o FNMT: Certificat emès per la Fàbrica Nacional de Moneda i Timbre: Requereix la validació presencial de la identitat.
		- o IdCAT: Certificat emès pel Consorci AOC. Requereix la validació presencial de la identitat
	- . Cl@ve (PIN i permanent): Sistema d'identificació d'usuaris ofert per l'Administració General de l'Estat. Requereixen registre previ, amb certificat electrònic o sense.

#### 2.3. Disposar d'un navegador suportat

Es poden utilitzar tots els navegadors excepte Internet Explorer, que va desaparèixer al juny de 2022 i pot provocar errors d'actualització en al· guns formularis.

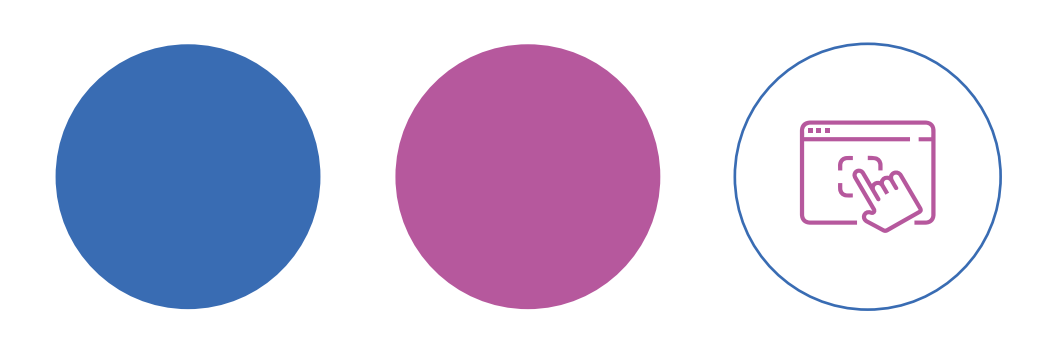

### <span id="page-6-0"></span>**3. Com es tramita la sol·licitud**

#### 3.1. Accés a la sol·licitud

Des de *https://dibaaps.diba.cat/vus/menu.asp*  podeu accedir a la pàgina web d'accés restrin· git de la Diputació de Barcelona amb el nom d'usuari i la contrasenya [\(vegeu l'apartat 2.1\).](#page-4-0)  A la part esquerra hi trobareu l'apartat «Aplica· cions», on podeu accedir a la sol·licitud electrò· nica del Servei d'Atenció d'Urgències a la Velle· sa clicant a «CDP-T-RRSV - Servei d'Atenció d'Urgències a la Vellesa».

#### **Aplicacions**

- © CDP-SP Les meves peticions
- © CDP-T-RDOC Documentacions addicionals/pendents
- O CDP-T-RRSV Servei d'atenció d'urgències a la vellesa

Figura 1

Un cop seleccionat el formulari, us apareixerà una fitxa descriptiva del formulari i al final de tot el botó **Petició**. Quan cliqueu en aquest botó, el sistema demanarà la identificació digital per po· der continuar.

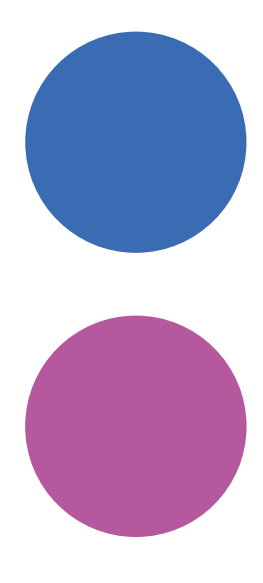

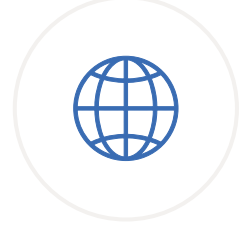

#### <span id="page-7-0"></span>3.2. Emplenament de la sol·licitud

Heu d'emplenar tots els camps amb les dades de la persona usuària i de la persona de referèn· cia principal, si en disposa. Els camps obligatoris del formulari estan marcats amb un asterisc. En cas que feu una petició per a persones usuàries que constin en la nostra base de dades, en posar el DNI es carregarà la seva informació i la de la persona de referència principal, si en disposa<sup>2</sup>.

En l'apartat «Motiu de la demanda», heu d'in· formar sobre els aspectes següents:

Ingrés conjunt: En el cas que sol·liciteu un ingrés conjunt, heu de clicar en l'opció «Sí» i

es desplegarà un quadre on haureu d'indicar el nom, els cognoms, el parentiu i l'edat de la persona usuària que ingressa conjuntament. Important: Heu de tramitar una petició per a cadascuna de les persones amb les quals ha d'ingressar conjuntament.

Si la petició és per a un únic usuari, heu de clicar en l'opció «No».

Al camp d'observacions podeu escriure algun comentari si ho necessiteu.

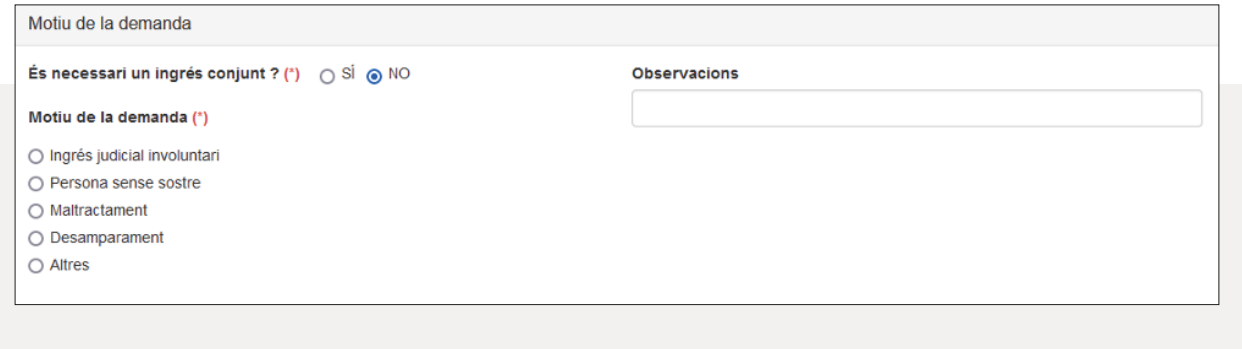

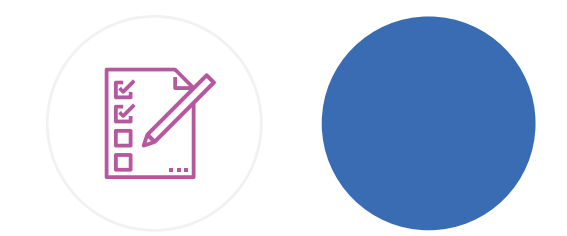

2. És molt important que reviseu i actualitzeu, si escau, les dades per tal que siguin correctes. Si en recuperar les dades falta algun camp serà necessari emplenar-lo en cas de ser un camp obligatori. Si és necessari, podeu modificar o completar les dades clicant en l'opció «Modificar dades».

#### <span id="page-8-0"></span>3.3. Documents adjunts

Els documents necessaris per tramitar la sol·licitud són els següents:

- DNI/NIE, si en disposen<sup>3</sup>
- Targeta sanitària individual, si en disposen  $(CatSalut)<sup>3</sup>$
- Informe social emès pel/per la treballador/a social (vegeu l'annex 1)
- Inform[e de salut \(vegeu l'annex 2\)](#page-15-0)
- Informe mèdic actualitzat
- Pauta de medicació actualitzada (recepta electrònica)
- Declaració responsable
- Fotocòpia del full bancari/compte corrent

#### Altra documentació, si escau:

- Passaport, en cas que en disposin i no tinguin DNI/NIE
- Mesures de suport a la persona usuària per a l'exercici de la seva capacitat jurídica
- Document de voluntats anticipades (DVA)
- Autorització judicial d'ingrés involuntari

Al la  $\bigoplus$  del camp «Document» trobareu aquesta informació actualitzada. També hi trobareu el botó <sup>o</sup> Documentació a adjuntar, amb un enllaç<sup>4</sup> al nostre web, on s'especifica la documentació que cal adjuntar i on podreu descarregar els documents d'informe social, d'informe de salut i de decla· ració responsable.

Si la documentació ha estat gestionada en for· mat paper, s'ha d'escanejar en format PDF, cada document de manera separada. Hi hau· rà tants PDF com tipus diferents de documents aportats (no es poden escanejar diferents do· cuments en un mateix PDF).

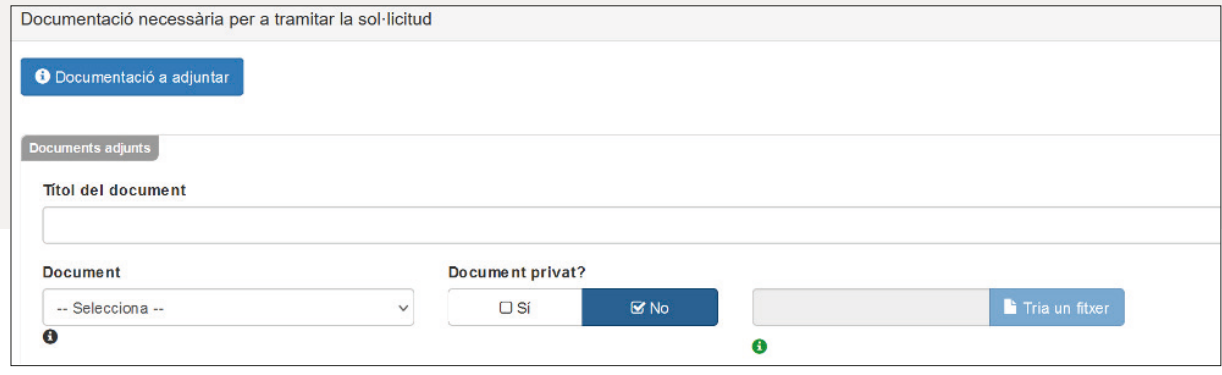

3. Cal aportar-lo únicament si s'oposen al fet que la Diputació de Barcelona consulti aquestes dades d'ofici.

4. *https://www.diba.cat/es/web/respir/-/servei-d-atenci%C3%B3-d-urg%C3%A8ncies-a-la-vellesa#\_ftn1*.

<span id="page-9-0"></span>En el camp «Títol del document» heu d'escriure el nom del document que voleu adjuntar (exem· ple: informe social, informe mèdic, etc.).

En el camp «Document» heu de seleccionar la tipologia de document que voleu adjuntar (infor· me social, informe mèdic, etc.).

Tots els documents que adjunteu es consideren confidencials i, per tant, només heu de marcar «Sí» en el camp «Document privat» quan l'infor· me social contingui anotacions subjectives dels professionals que participen en la seva elabo· ració que no s'han de facilitar en peticions d'ac· cés a la història clínica, d'acord amb l'article 18.3 de la Llei 41/2002, de 14 de novembre, bà· sica reguladora de l'autonomia del pacient i de drets i obligacions en matèria d'informació i do· cumentació clínica.

A continuació, trieu el fitxer que voleu adjuntar en format PDF, i així successivament amb tots els documents (s'han d'adjuntar tants fitxers com documents vulgueu lliurar en la sol·licitud).

#### Important: llegiu i marqueu la clàusula de responsabilitat sobre la veracitat de les dades:

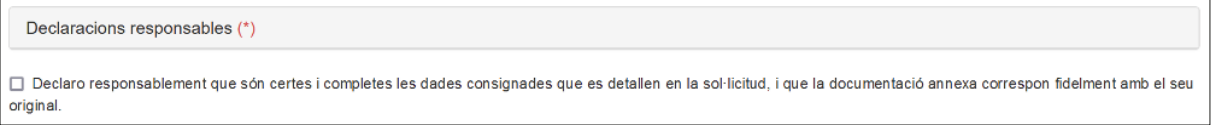

#### 3.4. Finalització de la sol·licitud

Un cop finalitzeu la sol·licitud, heu de desplaçar la barra fins al 100% i clicar l'opció «Enviar i signar».

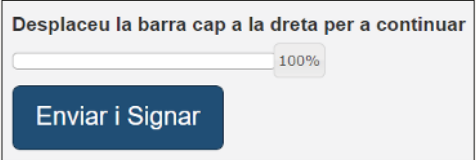

Si ha quedat algun camp obligatori sense emplenar, o algun camp no s'ajusta al format establert, us apareixeran missatges d'advertència per indicar-vos-ho.

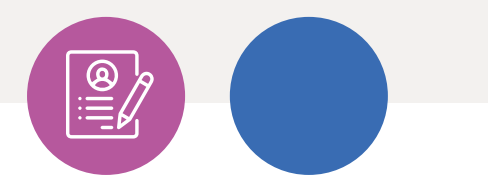

#### <span id="page-10-0"></span>3.5. Descàrrega del rebut

Un cop finalitzeu la tramitació de la sol·licitud d'estada, cliqueu en el requadre «Descarregar rebut» per descarregar-lo.

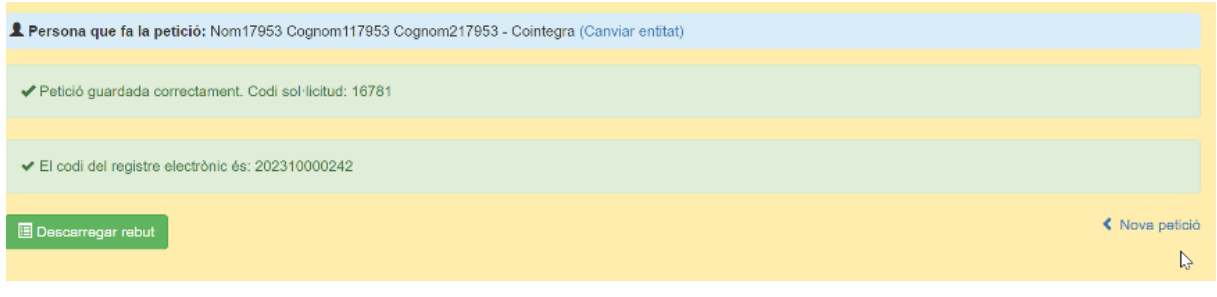

El rebut també s'enviarà automàticament a la vostra adreça electrònica.

El rebut que es genera serveix com a justificant de la tramitació de la sol·licitud. S'hi inclou el codi de la petició (ID), les dades introduïdes i la informació necessària per fer el seguiment o consultar la petició tramitada.

Important: Heu d'informar la persona de refe· rència, si en disposa, i a la persona usuària (o el seu representant legal) sobre on pot trobar el

reglament de règim intern del Servei d'Atenció d'Urgències a la Vellesa (SAUV), disponible a l'apartat del SAUV de la pàgina web dels Serveis Residencials d'Estades Temporals i Respir (*https://www.diba.cat/es/web/respir/serveiatencio-urgencies-a-la-vellesa*), al subapartat «sol·licitud i més informació», i si escau facili· tar-los-en una còpia en paper.

Per tramitar una petició per a una persona dife· rent, podeu seleccionar el botó «Nova petició» sense sortir de l'aplicació.

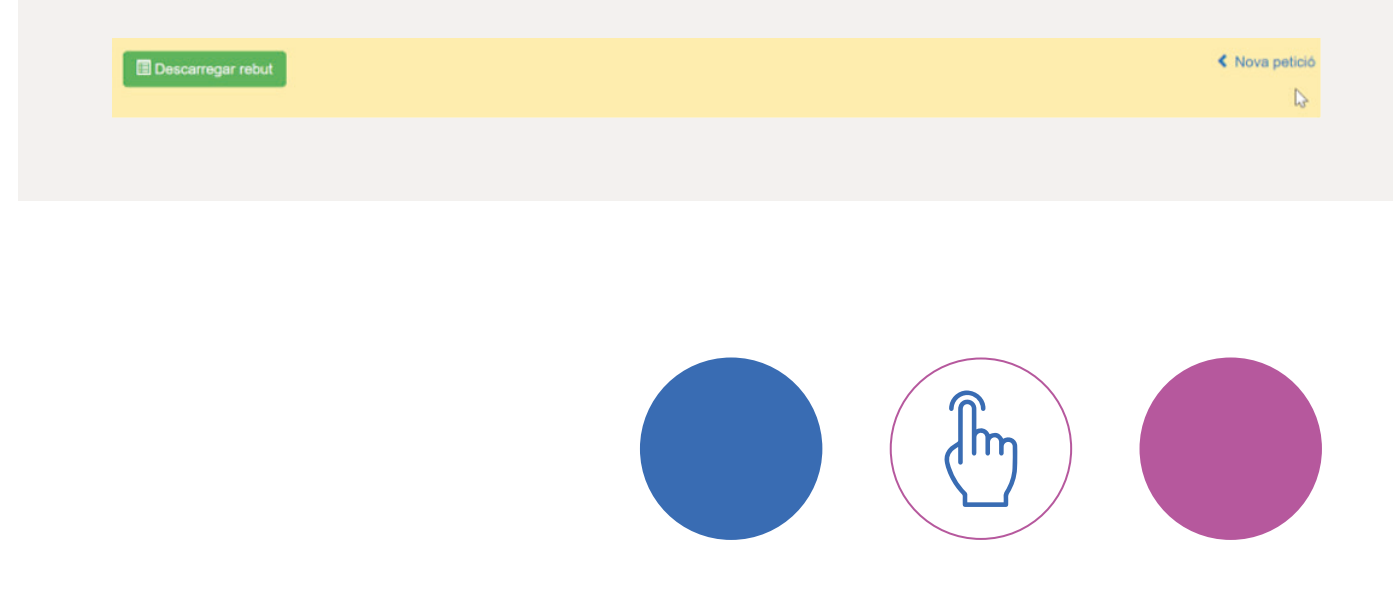

### <span id="page-11-0"></span>**4. Les meves peticions**

Al menú «Aplicacions» de la pàgina web d'accés restringit de la Diputació de Barcelona, hi ha l'op· ció «Les meves peticions» [\(vegeu la figura 1\).](#page-6-0)  Aquí podeu consultar tant les peticions que heu gestionat vosaltres com les tramitades pels equips bàsics d'atenció social primària del vostre municipi i consultar en quin estat es troben.

Per cercar la sol·licitud, dins de l'apartat «Peticions» escolliu «Totes les peticions» o «Les meves peticions», on trobareu només les que vau tramitar vosaltres. Podeu consultar directa· ment la llista que hi apareix o bé fer la cerca pel codi de la petició, pel NIF, per les dates en què vau tramitar la petició o per l'estat. Assegu· reu-vos que a «Seguiment» no teniu cap filtre ni selecció preestablerts.

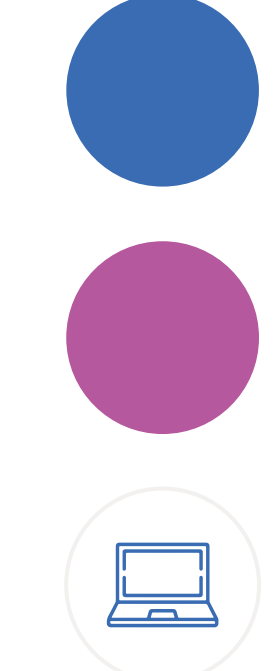

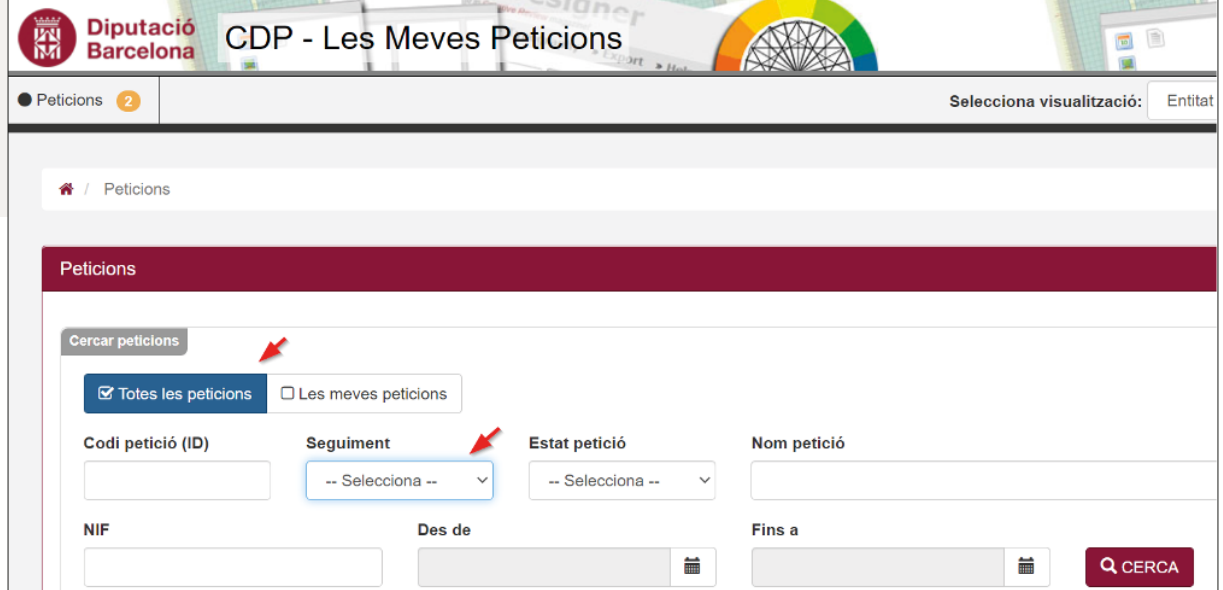

Podeu veure l'estat de cada petició en les colum· nes «Seguiment», «Estat petició» i «Detall estat» [\(vegeu l'apartat 5\). A](#page-13-0)mb el botó d'accions podeu consultar els detalls de cada petició.

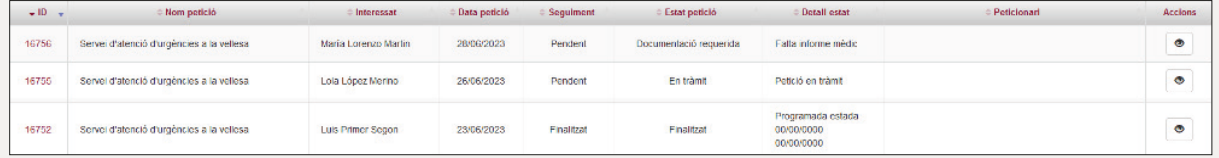

Si cliqueu en el botó **REXPORER** es descarregarà un document en format Excel on trobareu totes les sol·licituds que heu gestionat, amb la informació de cadascuna.

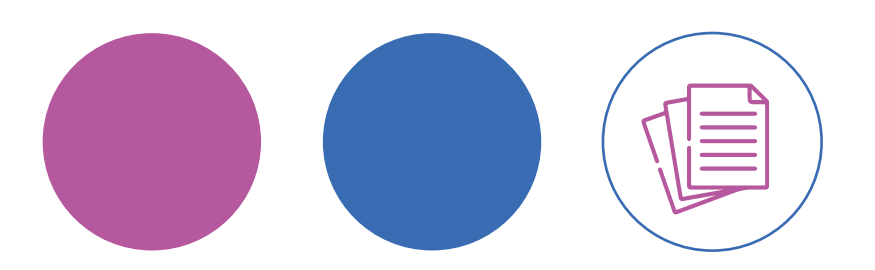

### <span id="page-13-0"></span>**5. Seguiment de l'estat de la sol·licitud**

L'estat de la sol·licitud anirà canviant en funció dels tràmits que es vagin fent des del nostre servei i es podrà consultar en les columnes «Seguiment», «Estat petició» i «Detall estat».

La columna «Seguiment» té dos estats possi· bles: Pendent o Finalitzat. En les columnes «Estat petició» i «Detall estat» hi trobareu infor· mació més detallada.

Els estats de la sol·licitud poden ser els se· güents (columna «Estat petició»):

- Pendent: Sol·licitud rebuda (pendent que la Unitat de Suport Administratiu revisi la docu· mentació).
- Documentació requerida: La Unitat de Su· port Administratiu ha revisat la sol·licitud, ha detectat que hi manca algun document i l'ha reclamat al treballador/a social referent. En la columna «Detall estat» trobareu informació específica sobre la documentació requerida. Per exemple:
- Traspàs en un altre sistema o en tràmit: La Unitat de Suport Administratiu ha revisat la sol·licitud. Si la documentació aportada és correcta passarà a l'equip de treball social, que la valorarà.
- Finalitzat: Sol·licitud gestionada. En la colum· na «Detall estat» hi trobareu informació addi· cional sobre la finalització (estada programa· da i dates de programació). Quan la sol·licitud canviï a aquest estat rebreu un missatge elec· trònic que us informarà del detall d'estat.
- Duplicada: Hi ha una petició anterior de l'usu· ari/ària per al servei, i s'anul·la una de les dues.

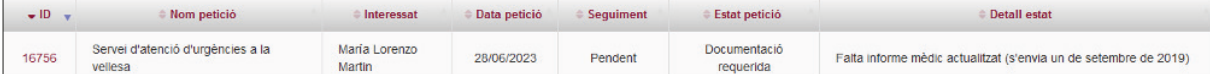

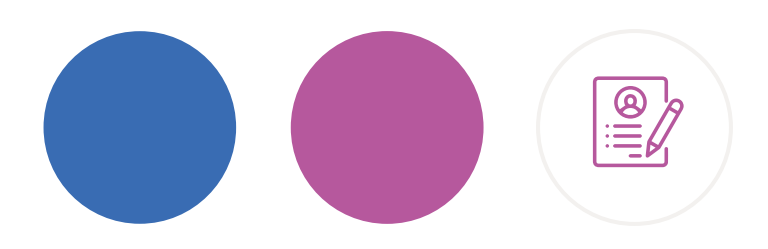

### <span id="page-14-0"></span>**6. Documentacions addicionals/pendents**

Al menú «Aplicacions» hi ha l'opció «Documentacions addicionals/pendents» [\(vegeu la figura 1\),](#page-6-0) mitjançant la qual podeu presentar informació rellevant que no s'hagi pogut enviar amb la sol·licitud o que hagi estat requerida perquè faltava en la sol·licitud original.

La presentació de documentació addicional o pendent sempre es fa després de tramitar la sol·licitud, bé perquè la requerim nosaltres o perquè vosaltres la conside· reu necessària.

Recordeu la recomanació dels navegadors a utilitzar, per assegurar el bon funciona· ment d'aquest formula[ri \(vegeu l'apartat 2.3\).](#page-5-0)

### **7. Resolució de consultes i incidències funcionals**

- Per a qualsevol aclariment funcional relatiu als documents que heu d'adjuntar quan tramiteu la sol·licitud, podeu contactar amb la Unitat de Suport Administratiu a l'adreça electrònica *respir.info@diba.cat*.
- Per a qualsevol consulta tècnica relacionada amb aspectes de treball social (infor· me social i valoració del perfil de l'usuari/ària), podeu enviar un missatge a *ts.sauv@ diba.cat*.

### **8. Resolució de consultes i incidències informàtiques**

• Per a consultes o incidències, podeu enviar un missatge a *suportxt@diba.cat* o trucar al 93 472 55 00 (de dilluns a divendres, de 8 h a 17 h).

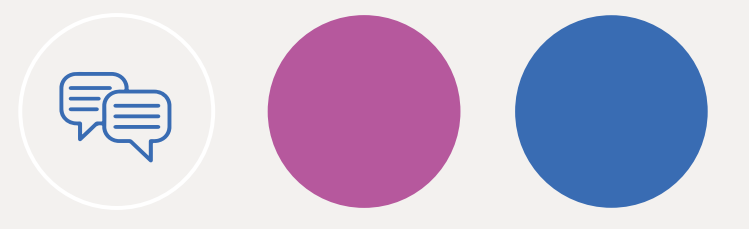

### <span id="page-15-0"></span>**9. Models de documents**

Annex 1. Model d'informe social

Annex 2. Model d'informe de salut

Annex 3. Declaració responsable

Podeu consultar els documents annexos a l'enllaç següent:

*https://www.diba.cat/es/web/respir/-/servei-d-atenci%C3%B3-d-urg%C3%A8ncies-a-la-vellesa#\_ftn1*

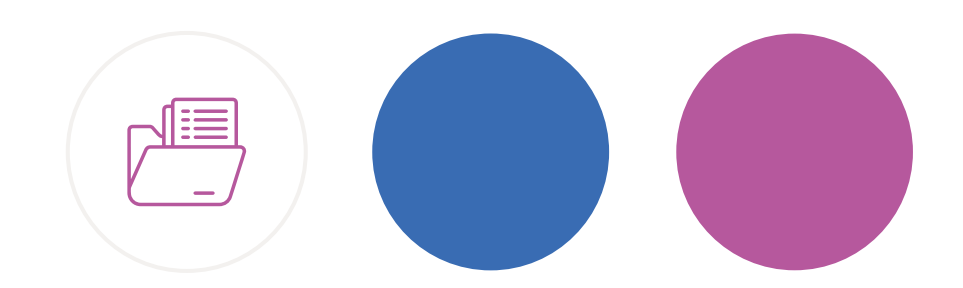

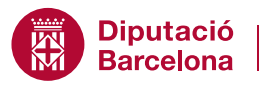

Àrea de Sostenibilitat Social,<br>Cicle de Vida i Comunitat

Gerència de Serveis Residencials d'Estades Temporals i Respir Passeig de la Vall d'Hebron, 171 08035 Barcelona respir.info@diba.cat · www.diba.cat/web/respir